### *How to upgrade the DVR*

*Notice :1.Make sure the USB flash not be infected by virus or format it.*

*2.Restore default parameter and factory setting one time.*

*3.Be make sure corresponding of the DVR channel with upgrade file.*

*4.Must be not power off during the upgrading.*

#### *Step1:Format the USB flash.*

*1.Please prepare for an USB flash and format it with FAT32.*

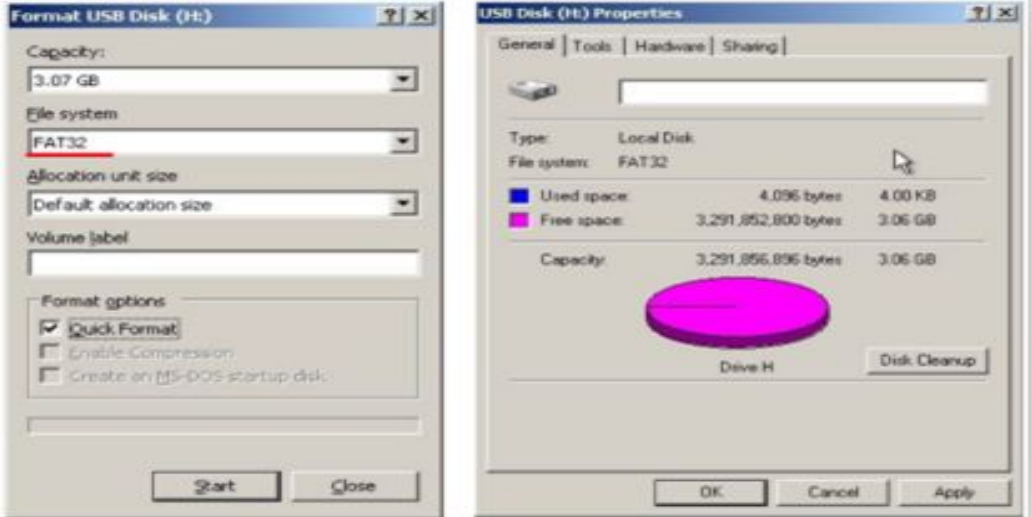

*2.Copy the upgrade file to root folder of the USB flash.*

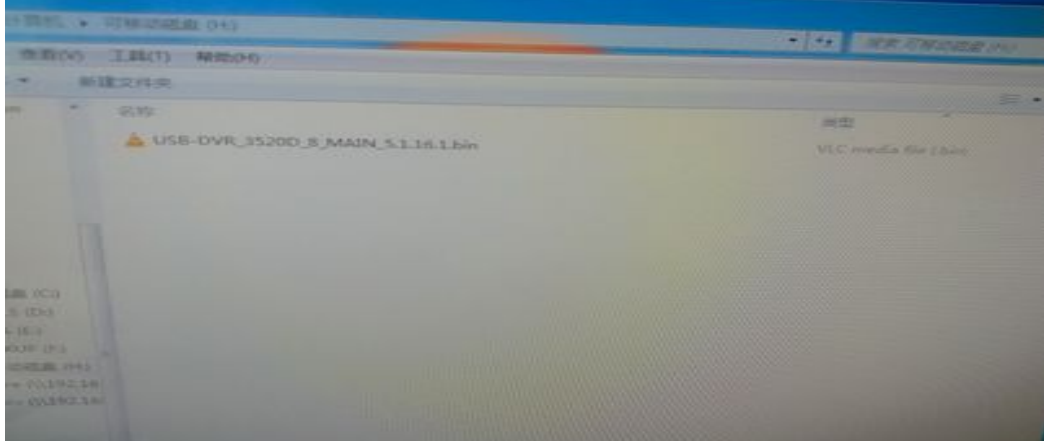

# *Step2:Restore the DVR*

*1.Log in the DVR and click main menu.*

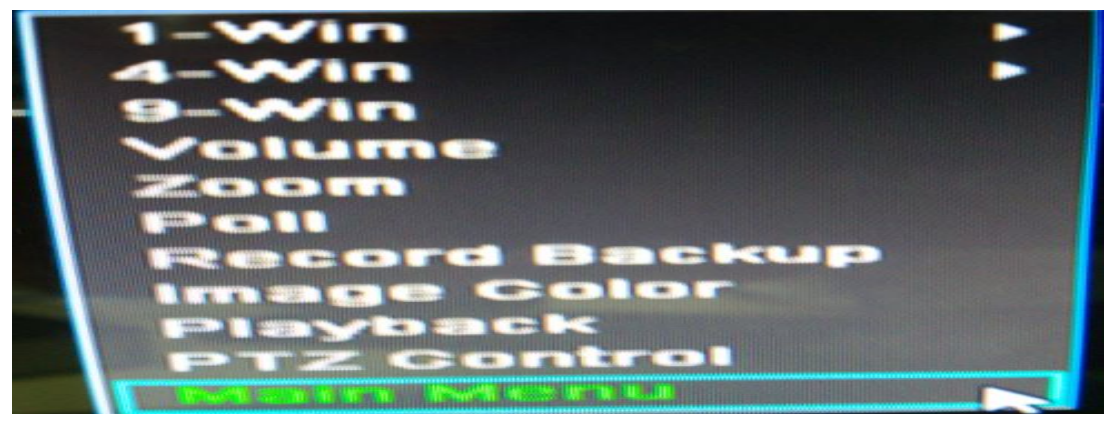

*2.Click System Setup 3.Click Default*

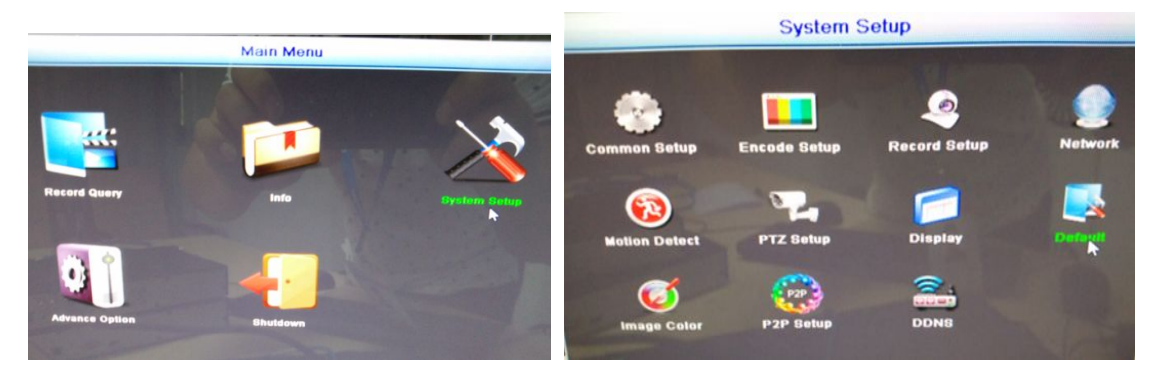

*4.Please check the option of the red underline and click Confirm.The DVR will restart automatically after restoring.*

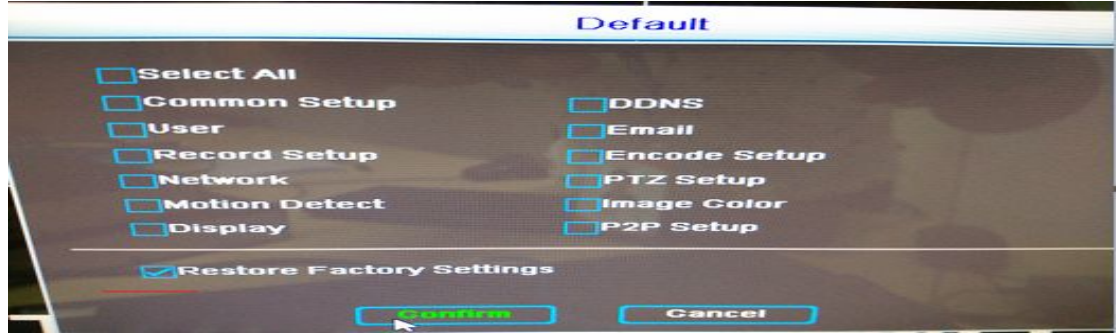

*5.Please log in again. Following Step2 to enter into the Default desktop ,check the Select All option and click Confirm.*

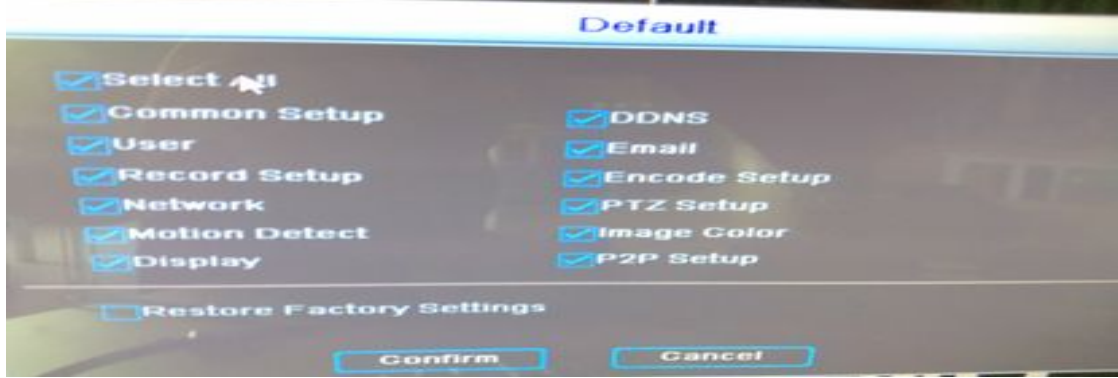

# *Step3:Upgrade the DVR*

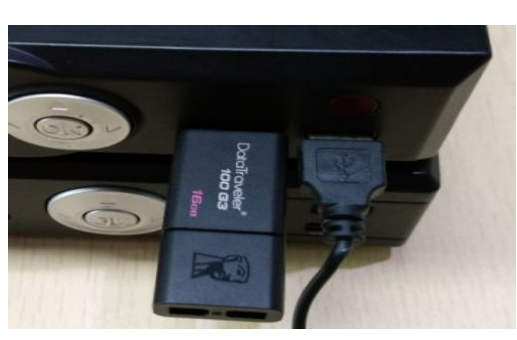

#### *1.Plug the USB flash into the DVR 2.Log in again and go into the main menu,click the Advance Option*

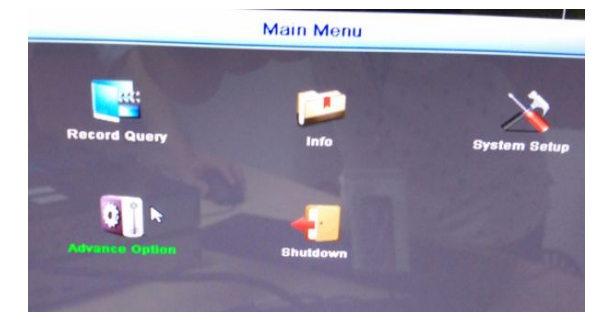

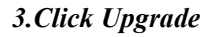

*3.Click Upgrade 4.Select the upgrade file and click Upgrade.*

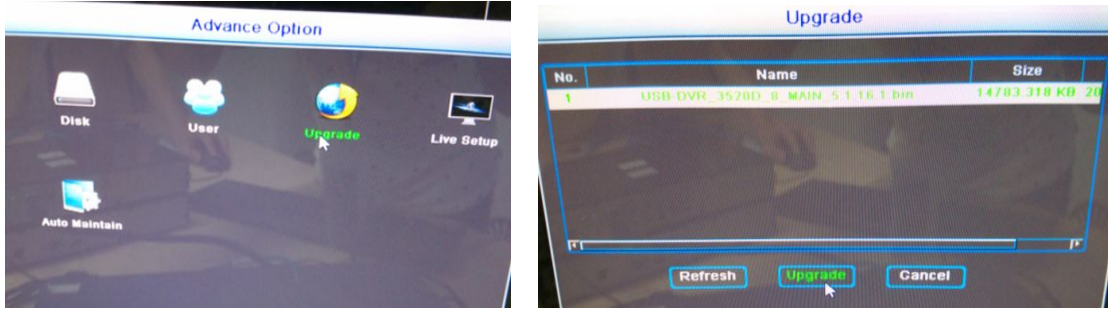

#### *5.Click Confirm*

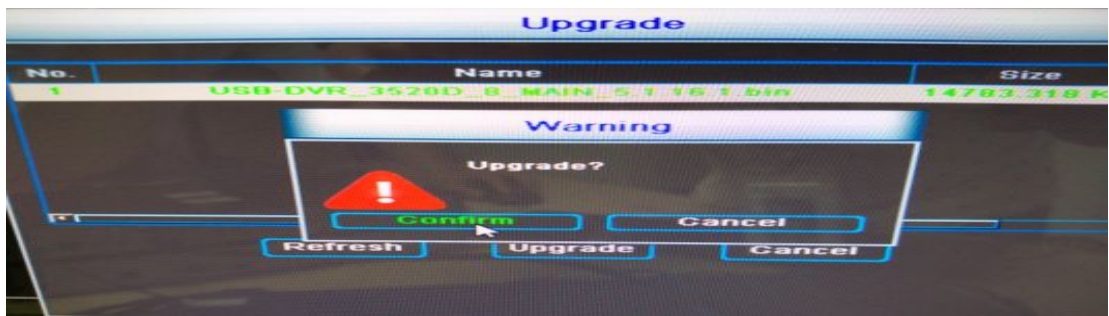

*6.Please wait for a moment until showing to upgrade success,and the DVR will restart automatically.*

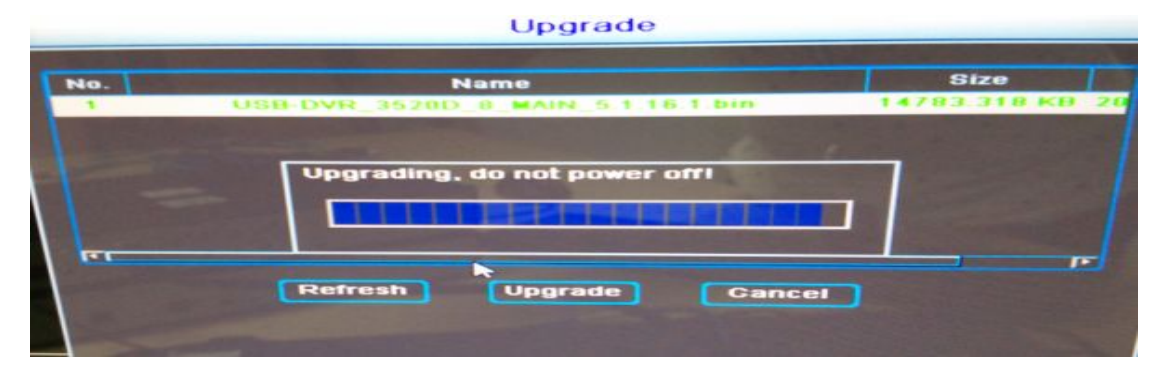

*Finish.*